# HOW TO DOWNLOAD AND INSTALL

# THE ULTIMATE COMPANION FOR BIRDING IN SOUTHERN AFRICA

APP ON YOUR iOS DEVICE [iPad or iPhone]

#### OPEN THE "APP STORE" ON YOUR iOS DEVICE

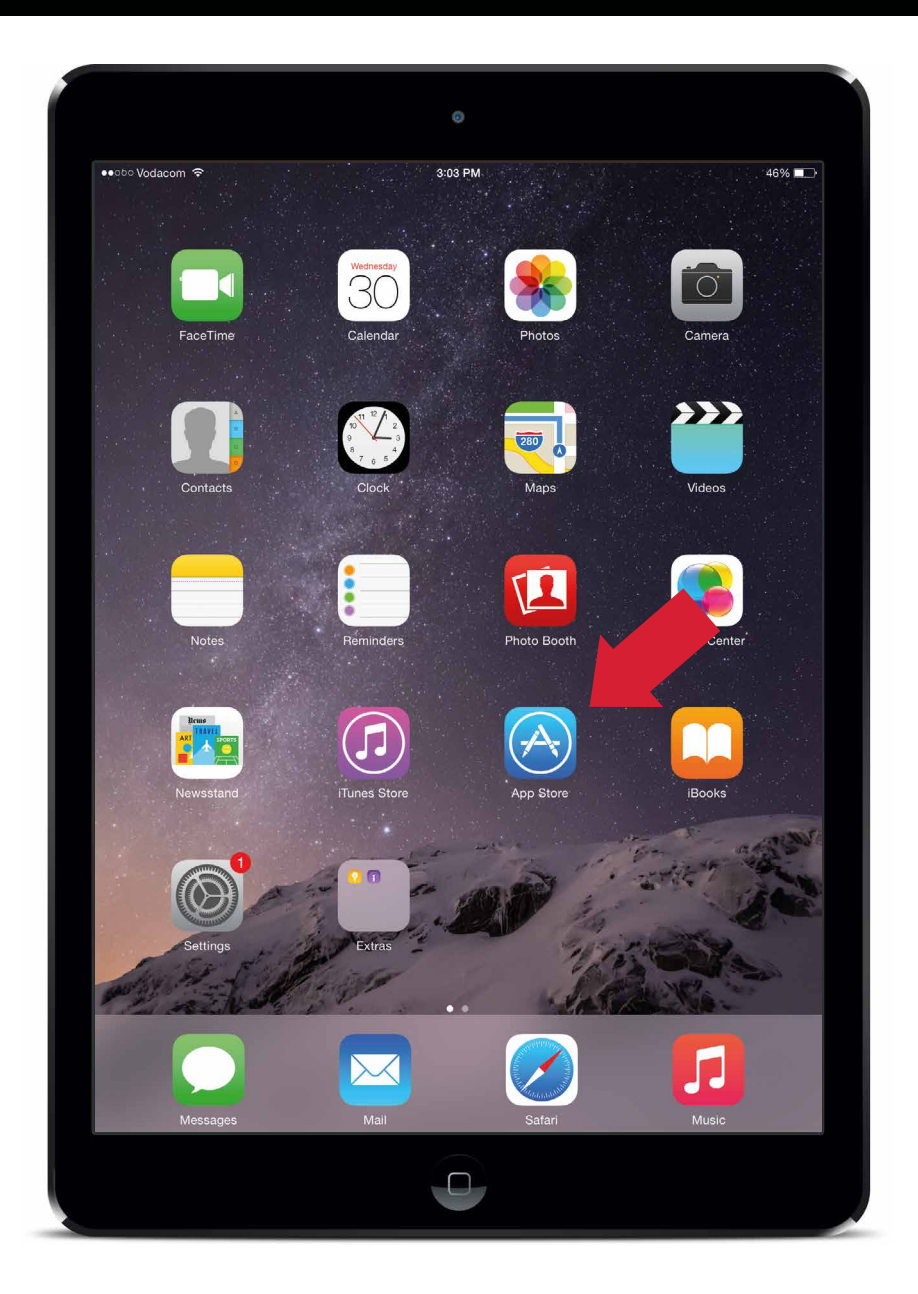

- Locate the "APP STORE" on the home screen of your iOS device.
- Tap on the "APP STORE" app.

### SEARCH FOR THE APP

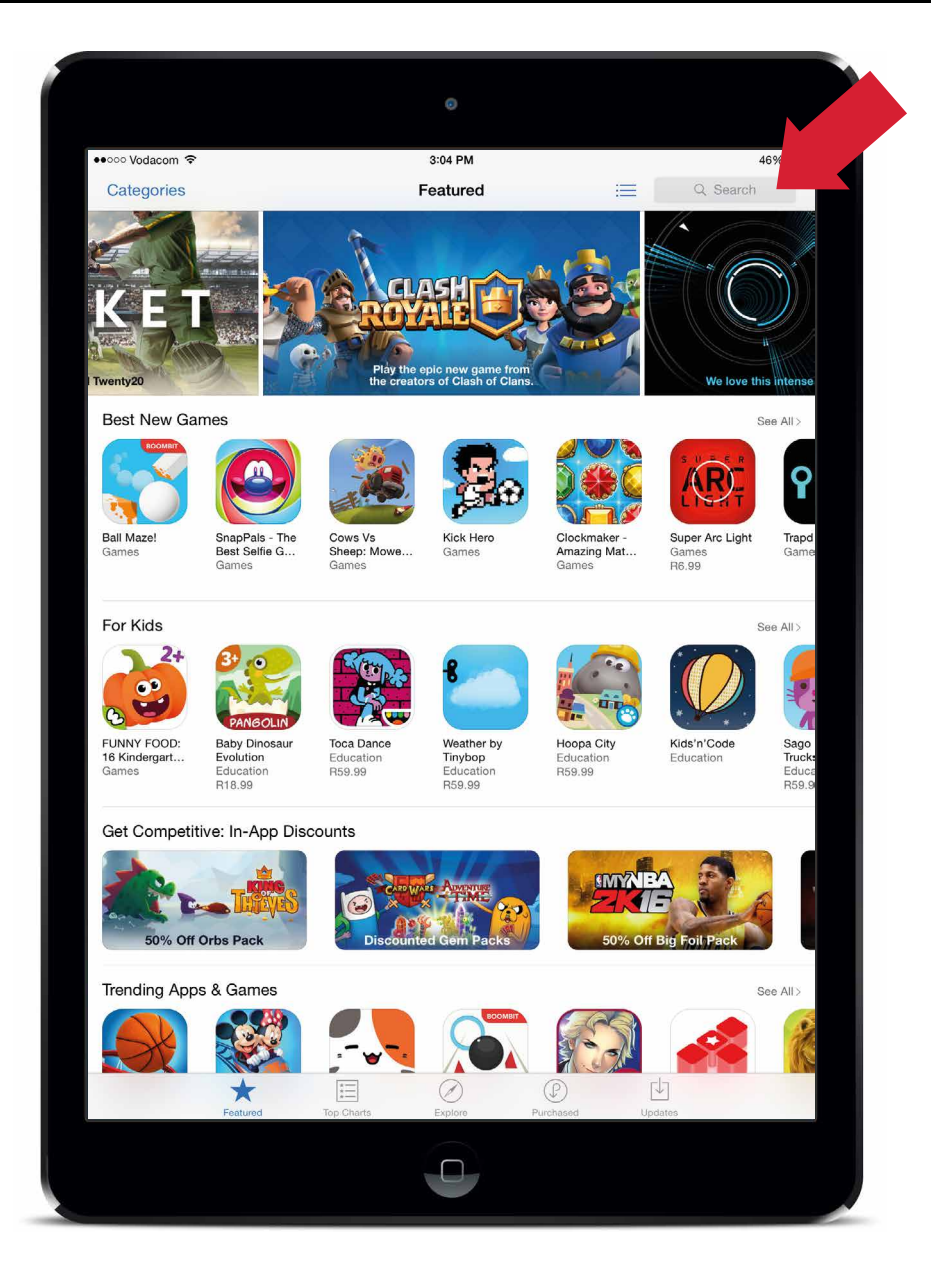

Tap on the search bar at the top right of your screen and enter "Birding in Southern Africa" or "Birdbook".

#### HOW TO GET YOUR APP IN THE "APP STORE"

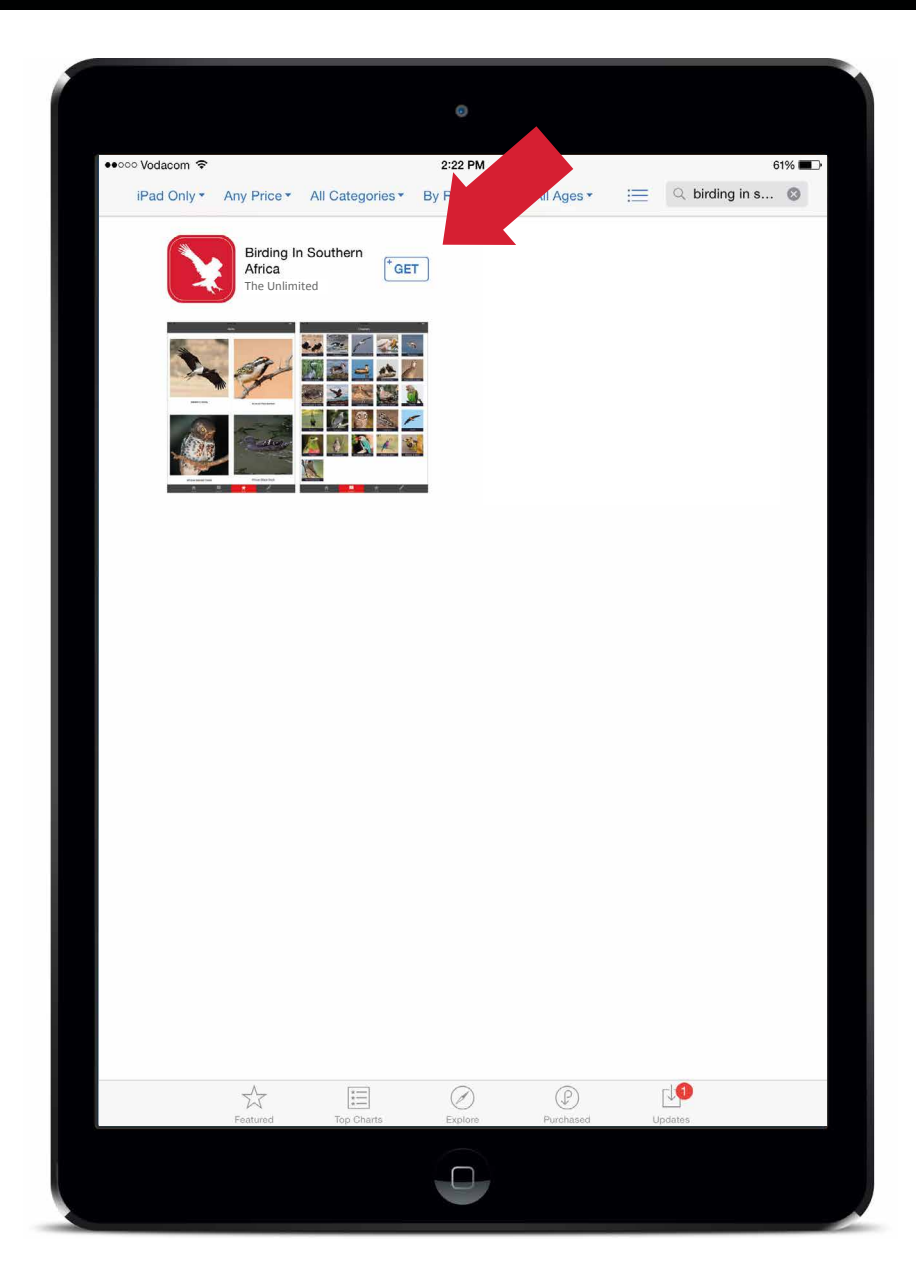

- In the "App Store" on your iOS device, search for "Birding in Southern Africa" or "birdbook" to access the "Birding in Southern Africa" app
- Tap on "GET" icon.

### INSTALL YOUR APP

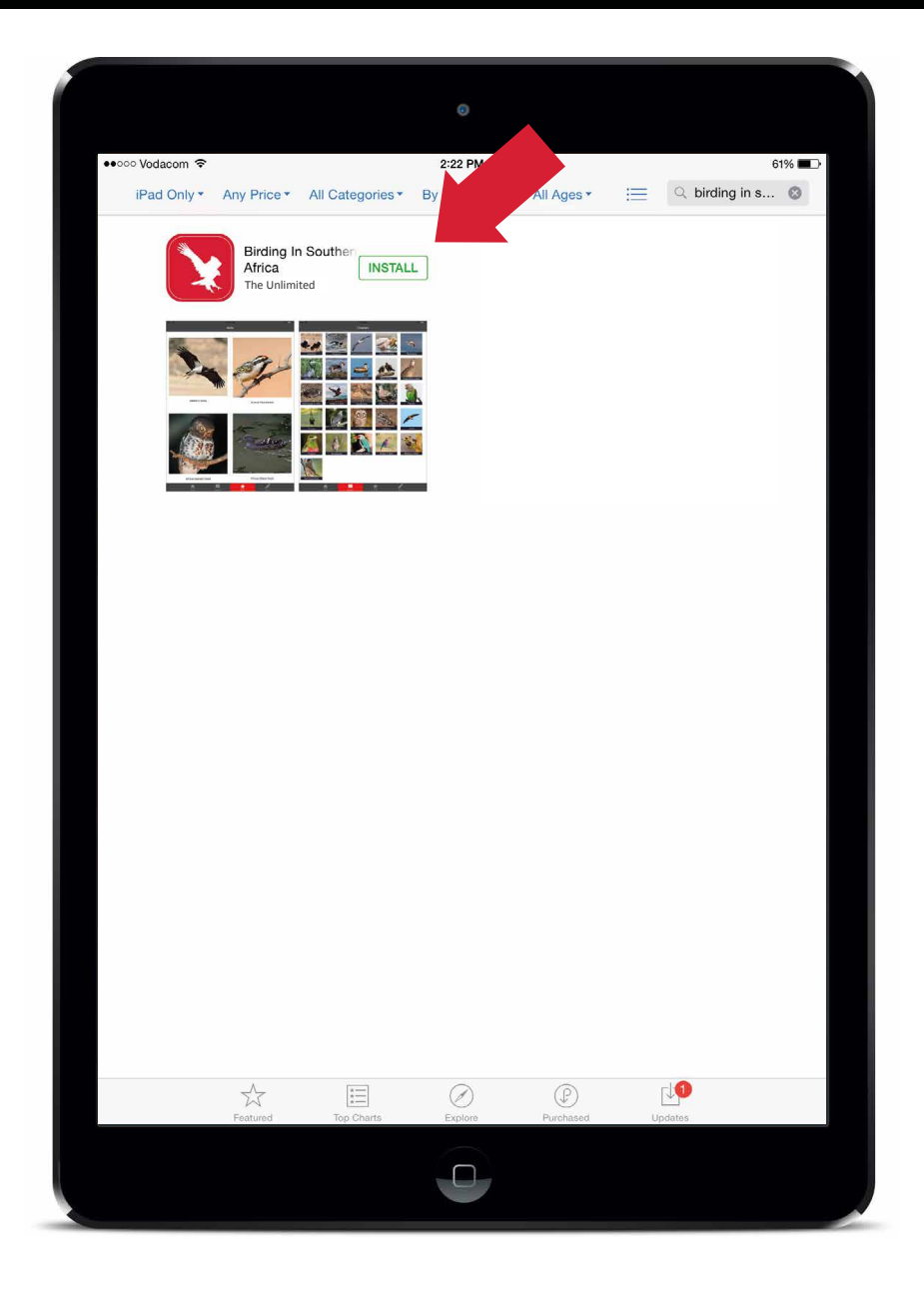

• Tap on "INSTALL" to start downloading.

### DOWNLOAD IN PROGRESS

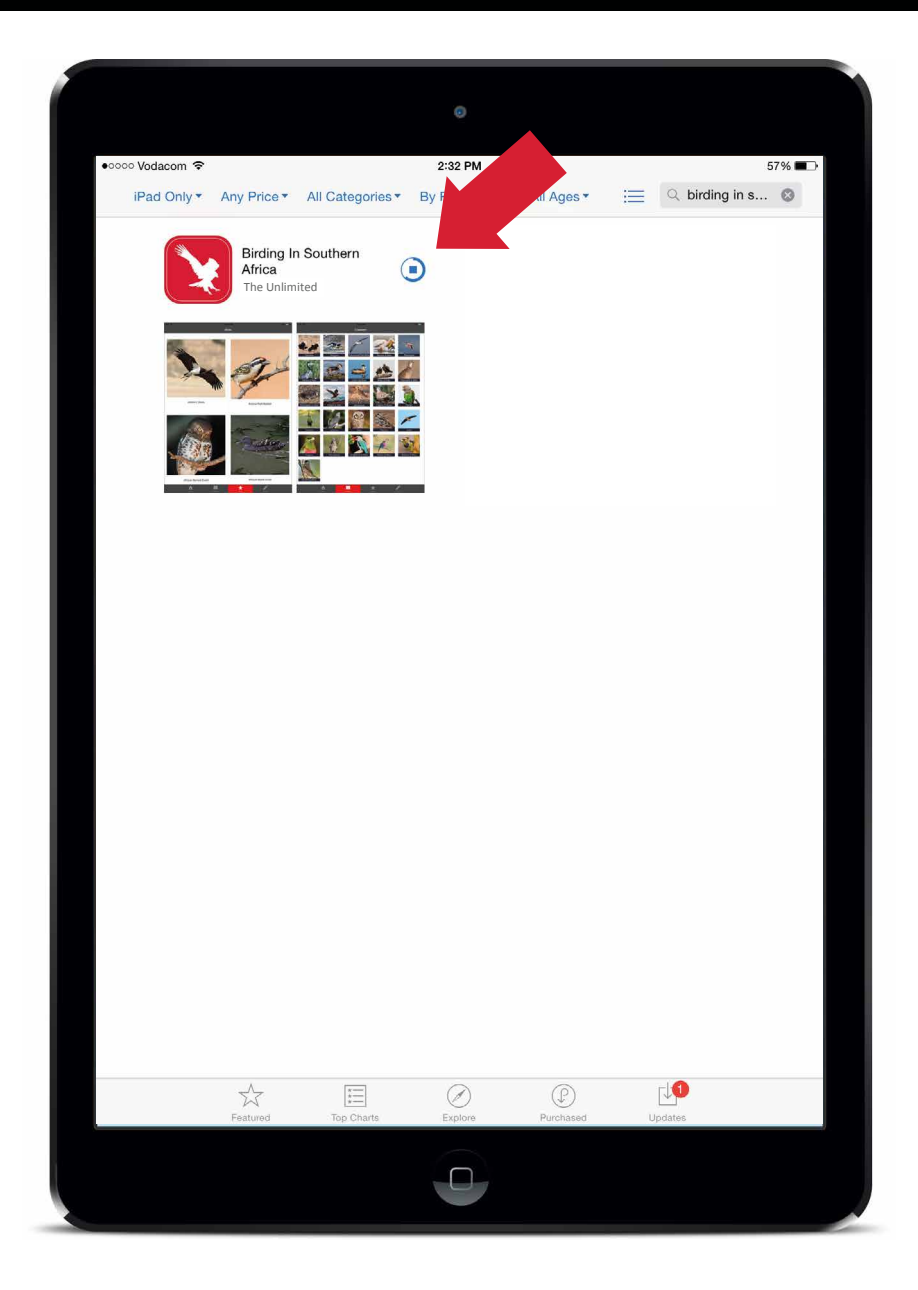

- Your app will now begin to download.
- The time it will take to download and install the app, will largely be dependent on the speed of your WiFi or internet connection.
- The app is 245MB.

#### OPEN YOUR APP

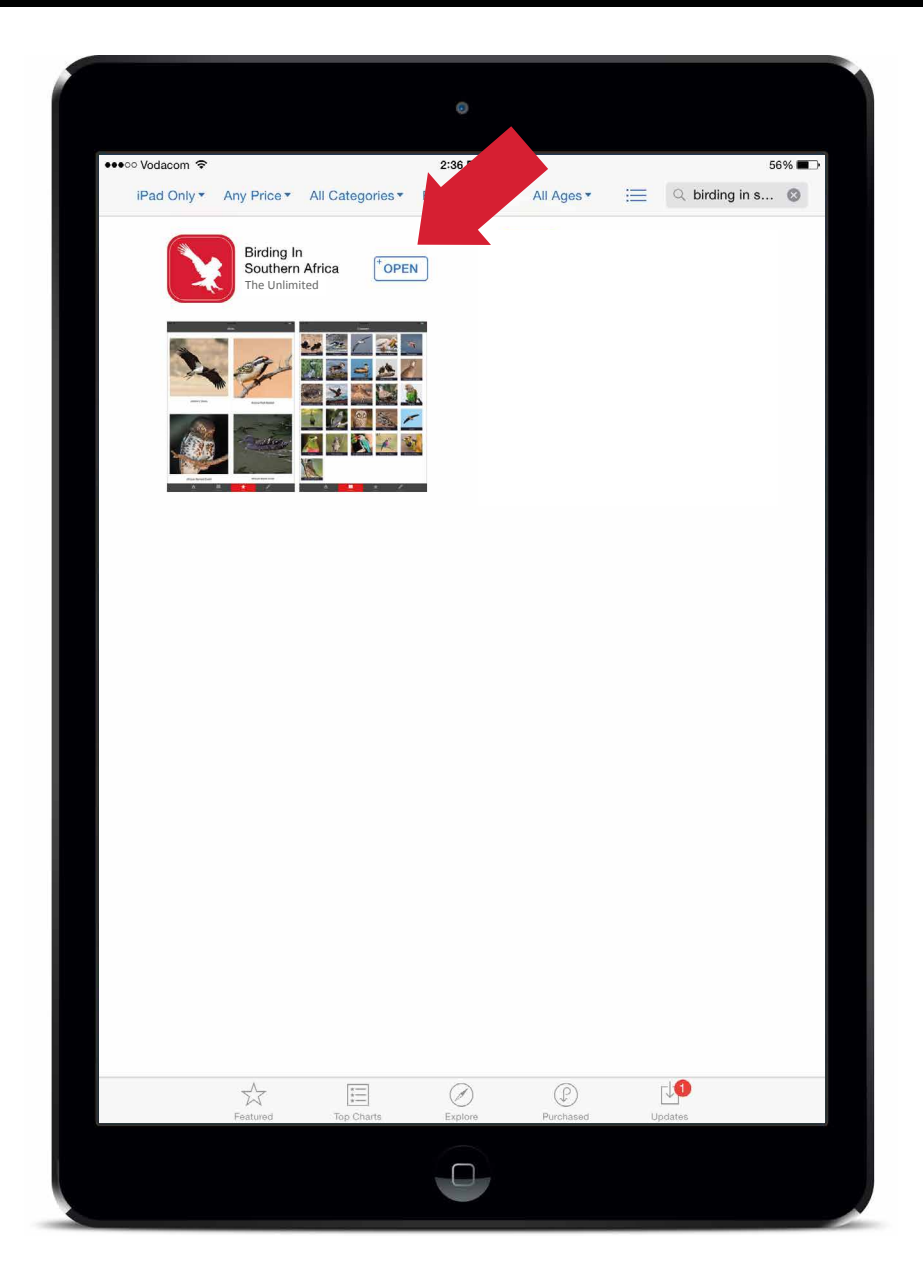

• Once your app has downloaded, tap on "OPEN".

# SIGN IN

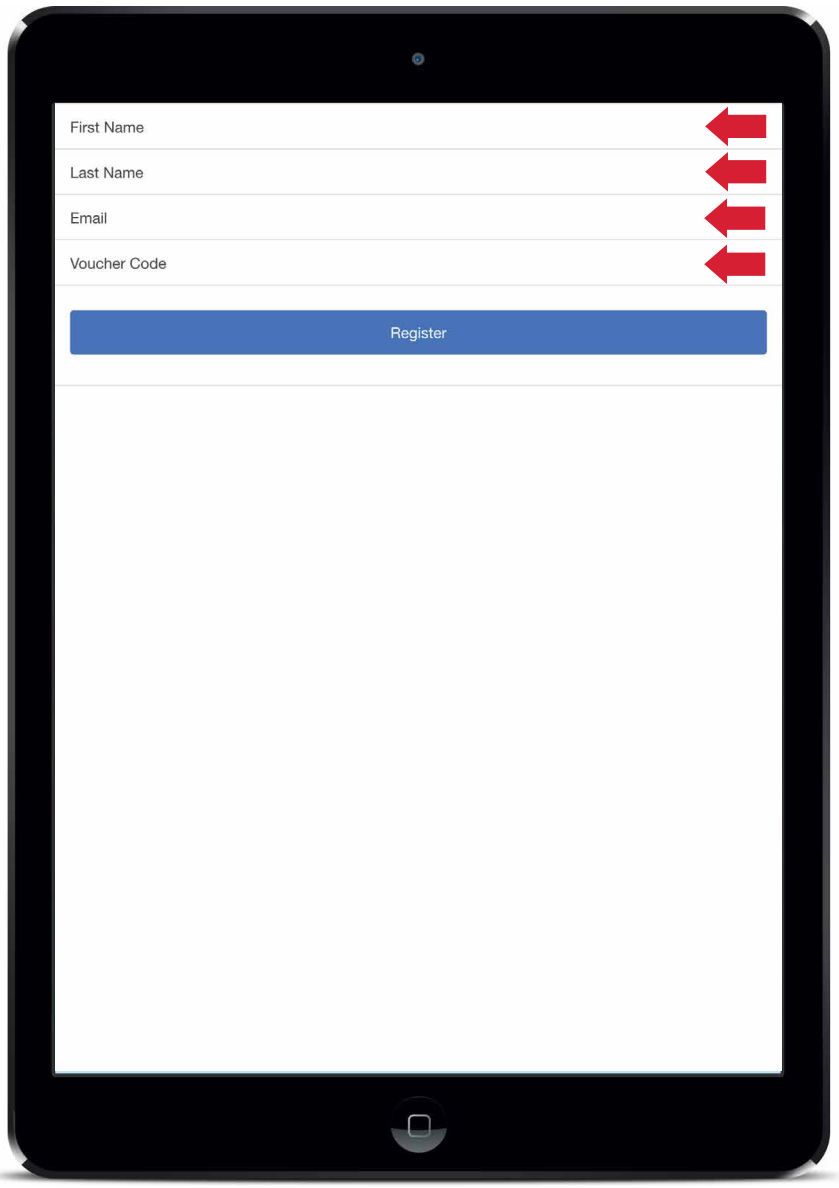

- You would have received a voucher with the purchase of your copy of The Ultimate Companion for Birding in Southern Africa.
- Complete your details and enter your unique voucher code to register the app.
- Please note the voucher code is case sensitive and will need to be entered exactly as it appears on the voucher.

#### HOME PAGE

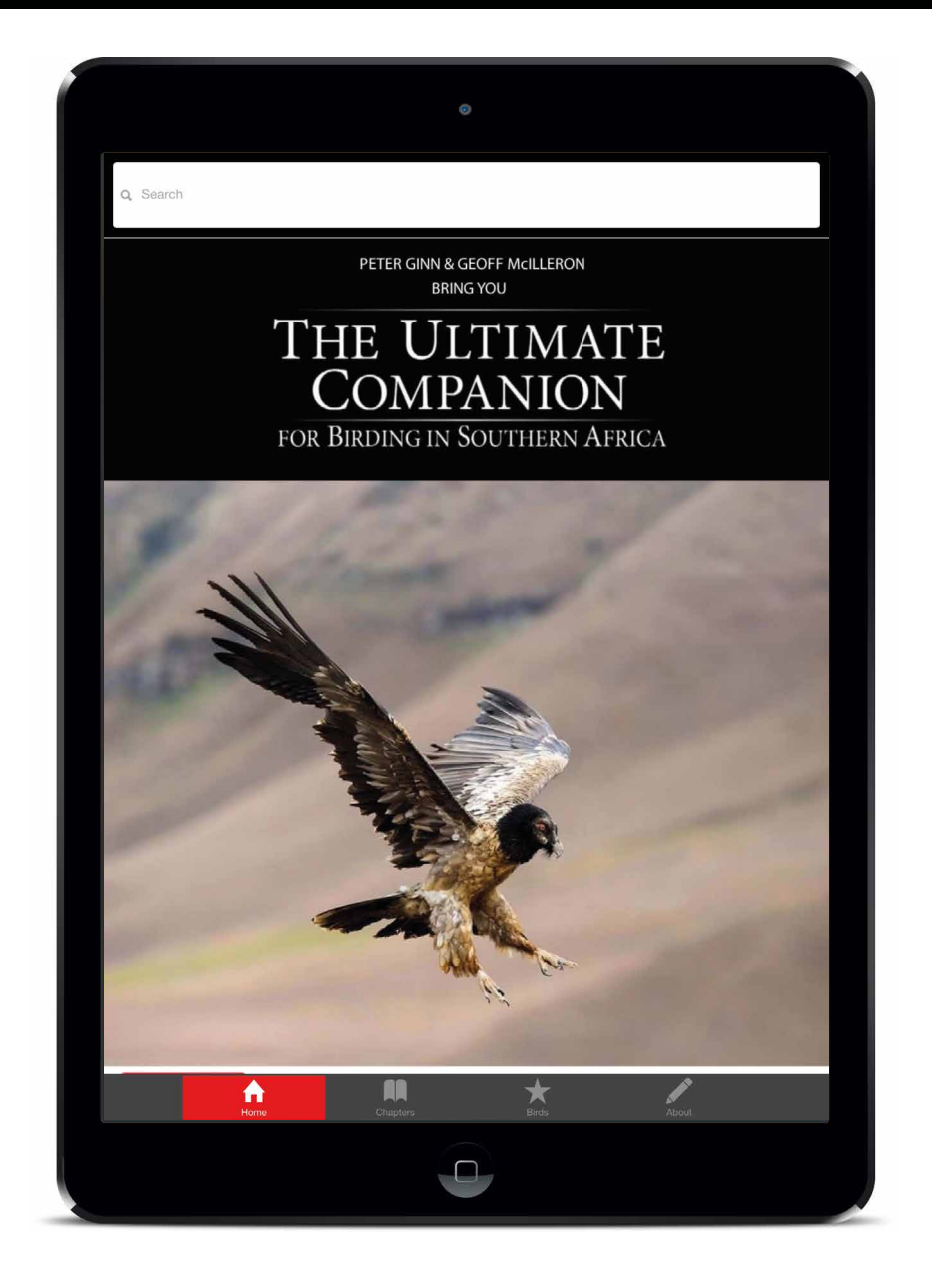

- Enjoy!
- The app has four sections Home, Chapters, Birds and About.

# HOW TO LOCATE YOUR APP

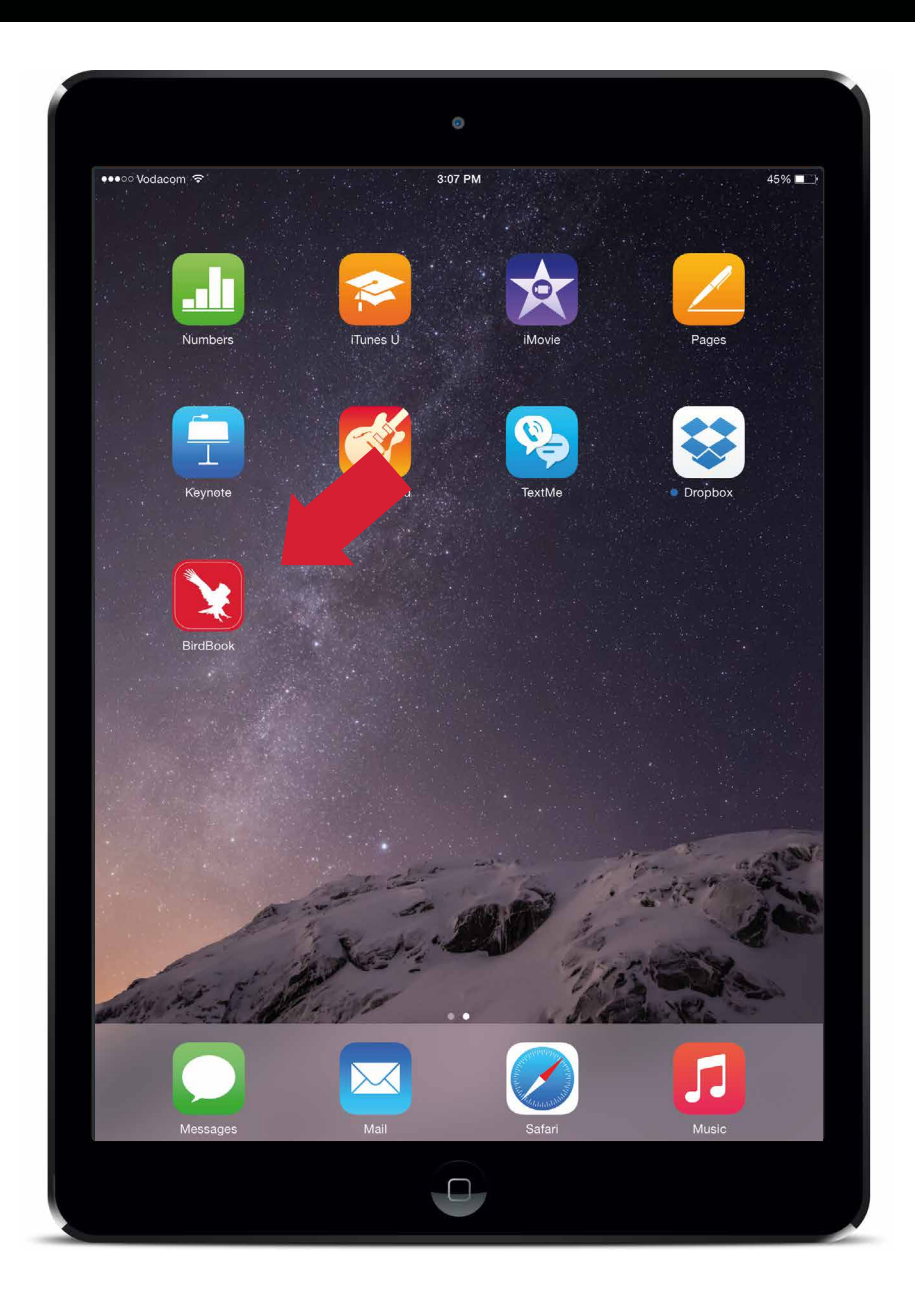

• You will now be able to locate your app via the icon on your home screen of your iOS device.